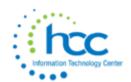

# **USPS Fiscal Year End Checklist**

This procedure outlines the steps to be taken to close the USPS fiscal year.

\*\*NOTE: Payrolls with July or later pay dates in the new fiscal year cannot be processed unless <u>STRS Advance</u> has been completed.

An error will be given if trying to Initialize the first pay in July:

\*\*\*\*ERROR – STRS ADVANCE MUST BE PROCESSED BEFORE RUNNING A PAYROLL WITH A PAY DATE IN JULY \*\*\*\*

## Cost of Life Insurance over \$50,000

- \_\_\_\_1) For any employee that will be retiring at the end of the fiscal year, calculate the cost of life insurance over \$50,000. Using the **Payroll Payments** -> **Current** or **Payroll Payments** -> **Future** program, the amount should be included as part of their final pay using a pay type of **Life Insurance Premium**.
- \_\_\_\_\_2) Verify in System->Configuration->STRS Advance Configuration that the Advance Amount and Advance Paid Back amount are zero and Advance Mode flag is unchecked.
- \_\_\_\_\_3) Go to Reports->STRS Advance run the Advance Positions Report, Non-Advance Positions Report and Advance Fiscal Year to Date Report. These reports can be used to begin balancing and verification of data.

## **EMIS Staff Reporting**

- \_\_\_\_\_4) Make sure all Long Term Illness data from previous fiscal year have been cleared. To remove prior fiscal year long-term illness days use the **Mass Change** option in the **Employee** screen. This mass change definition is already loaded into the Employee screen Mass Change. Go to **Core-**>**Employee**. Use the "**More**" button to add "**Long Term Illness**" to the gird (found under State Reporting). Use >0 to filter for those with amounts in the Long Term Illness field from prior year. (Contact HCC for assistance)
- \_\_\_\_\_5) Enter new Long Term Illness (15 or more consecutive absences) data for the new fiscal year on the **Employee** record in the **Long Term Illness** field. Under Reports Attendance Reports, run ABS103 for a summary of absence days by employee, then you can find the employees which you need to research further. You can use the ABS101 report to get a full listing of Absence days by employee. Any leave category that was used for an illness counts towards the 15 days.

| 6) EMIS absence and attendance days are calculated for you through the job calendars and attendance posting. Make any necessary adjustments using <b>CORE-&gt;ADJUSTMENTS</b> . (This may be necessary for coaches if attendance days are not entered through Core-Attendance.)                                                                                           |
|----------------------------------------------------------------------------------------------------|
| A) Click <b>Create</b>                                                                                                    |
| B) Find <b>Employee</b> by typing a few characters of first or last name and then click on                                                                                                    |
| employee name                                                                                                    |
| C) Go to <b>Type</b> and choose <b>EMIS Attendance</b> or <b>EMIS Absence</b> from drop down option                                                                                                    |
| D) Enter in a <b>Transaction Date</b>                                                                                                    |
| E) Enter in the <b>Amount</b> of days needed                                                                                                    |
| F) Click Save                                                                                                    |
| 7) Create CC (Contracted Service) and CJ (Contractor) records, as needed                                                                                                    |
| 8) Update EMIS Related Information on Position Screen                                                                                                    |
| • If you have staff you know are leaving, update the EMIS Related Information on the Position Screen. Enter Separation Date and Reason. See <i>USPS EMIS Reporting Scenarios</i> .                                                                                                    |
| Month-End Closing                                                                                                    |
| 9) Go to <b>Reports-&gt; SERS Reporting-&gt;SERS Monthly Report</b> (This report is optional. You do <u>not</u> need to do this to clear totals as you did in Classic.)                                                                                                    |
| <ul> <li>Report Title-Default is SERS Monthly Report this can be changed if desired</li> <li>Month-Choose the Month from the drop down</li> </ul>                                                                                                    |
| <ul> <li>Year-Verify year-can be chosen from drop down</li> <li>Sort By-Default is Employee Number, this can be changed using drop down</li> <li>Report Format-Choose format from drop down</li> <li>Click Generate Report</li> </ul>                                                                                                    |
| 10) Go to Reports -> STRS Reporting -> STRS Monthly Report (This report is optional. You do <u>not</u> need to do this to clear totals as you did in Classic.)                                                                                                    |
| <ul> <li>Report Title-Default is STRS Monthly Report this can be changed if desired</li> <li>Month-Choose the Month from the drop down</li> <li>Year-Verify year-can be chosen from drop down</li> <li>Sort By-Default is Employee Name this can be changed using drop down</li> <li>Report Format-Choose format from drop down</li> <li>Click Generate Report</li> </ul> |
| 11) Balance the payroll account (when statement is received from bank)                                                                                                    |

- Go to Reports->Report Manager->SSDT Outstanding Checks Report
- **Format-**Choose format from drop down
- Page Size-Choose from drop down
- **Orientation** Choose from drop down (landscape/portrait)
- Name-Default name is Outstanding Checks. Can be changed and named whatever desired
- **Summary Report** If you only want a summary report with totals check the box
- **Start Date** Enter in a start date in MM/DD/YY format
- End Date Enter in an end date in MM/DD/YY format
- Click Generate Report

#### OR

- Go to Reports -> Payment Transaction Status Report
- **Sort Options** Select from the drop down
- Payment Transaction Type Options Select from drop down
- Payment Transaction Status Select from drop down
- Bank Account Select from drop down
- Starting Check Number enter a specific check number or leave blank for all outstanding
- Ending Check Number enter a specific check number or leave blank for all outstanding
- **Issue Start Date** enter a specific issue start date
- Issue Stop Date enter a specific issue stop date
- **Reconciled Start Date** enter a specific reconcile start date or leave blank for all outstanding
- **Reconciled Stop Date** enter a specific reconcile stop date or leave blank for all outstanding
- Void Start Date enter a specific void start date or leave blank for all outstanding
- Click Generate Report

\_\_\_\_12) Go to Payments -> Check Register to reconcile checks manually

#### OR

- Choose the **Auto Reconcile** option
- Click the **Auto Reconcile** tab
- **Reconciliation Date** The current date is defaulted. Can be changed by using MM/DD/YYYY format
- Pay Rec Format Choose format from the drop down
- Bank Account Chose correct Bank Account from drop down
- Click **Choose File** Locate the file from the bank
- Click

**Upload** 

#### Go to Processing -> Benefit Update and Projection

- To process leave accrual
- Report Title Default name is Benefit Accrual Report. Can be changed if desired
- **Accrual or Projection** Default is Accrual Projection report. Choose from drop down. Recommendation is to process in Projection first
- Benefit Accrual Option Choose from drop down
- Specific Accrual Date Enter or chose from calendar the specific accrual date
- Include Ineligible Positions If you want to include ineligible positions check the box
- **Sort Options** Choose the sorting option from the drop down
- Selects Pay Groups or Specific Employees Move to the Selected box
- Click Generate Report
- Change Accrual or Projection to Accrual Report from the drop down
- Click Generate Report

## **Quarter-End Closing**

#### \_\_\_\_14) Go to Reports->Quarter Report

- Set up for quarter reporting
- Year Choose year from drop down. Default should be current year\
- Quarter Choose from drop down. Default should be current quarter
- **Sort By** Choose sorting option
- Click Generate Report

In the "Totals" section of **quarter report**, the gross and adjusted gross should balance using a manual calculation

Total Gross - Annuities + Non-Cash Earnings = \_\_\_\_\_ Adjusted Gross Calculated

- \*The 'Total Gross' minus the 'Total Annuities' plus 'Non-Cash Earnings' should equal the Calculated Adjusted Gross. If off, check:
- Verify the total annuities equal total of all Outstanding Payable payments made to annuity companies
- Go to **Reports->Audit Report** look for manual changes to total gross, applicable gross, Payroll Item annuity amount withheld, federal applicable gross
- Verify the non-cash amounts

\_\_\_\_\_15) All Payroll Item checks for the quarter should equal the total Payroll Items showing on quarter report. Be sure to verify the electronic transfers of Federal and Medicare payments as well. This should be true for every Payroll Item.

<sup>\*</sup> Balance 'Calculated Adjusted Gross' on the Quarter Report

| 16) The total gross showing on <b>quarter report</b> should equal the total of all payroll disbursement checks created during <b>Payroll Posting to USAS</b> for the quarter.                                                                                                    |
|----------------------------------------------------------------------------------------------------|
| 17) It is recommended that you balance the <b>W2 Report</b> quarterly to minimize problems at calendar year-end.                                                                                                    |
| <ul> <li>Go to Reports -&gt; W2 Report and Submission and check for any errors on the report</li> <li>Output Type - Click on the option you will be processing (report)</li> <li>Format - Choose the format from the drop down</li> <li>Report Title - Default is W2 Report. Can be changed to desired name</li> <li>Federal ID Number - Defaulted to district Federal Id number</li> <li>State ID Number - Defaulted to district State ID number</li> <li>Kind if Employer - Choose from drop down</li> <li>Sort Options - Choose sorting option from drop down</li> <li>Report for Year - Current year should be defaulted. Can choose from drop down if needed.</li> <li>Click Generate Report</li> </ul> |
| 18) Complete and balance the W2 Report Reconciliation Worksheet for the quarter following the directions on the W2 Reconciliation Worksheet. Or complete your own balancing spreadsheet.                                                                                                    |
| 19) Balance the Payroll Item totals (taxes and annuities) on the W2 Report with the totals from the Outstanding Payables reports from the quarter.                                                                                                    |
| 20) Balance the gross amounts on the W2 Report with Pay Reports for the quarter.                                                                                                    |
| 21) If errors are discovered, check employees that had exception processing during the quarter such as voided checks, error adjustments, or adjustments. The Audit Report can be useful in identifying these problems.                                                                                                    |
| <ul> <li>Go to Reports -&gt; Report Manager-&gt;SSDT Audit Trail</li> <li>Format - Choose format from drop down</li> <li>Page Size - Choose from drop down</li> <li>Orientation - Choose from drop down (landscape or portrait)</li> <li>Name - Default is Audit Report can be changed if desired</li> <li>Summary Report - If you only want a summary report click the box</li> <li>Show Sort Options - If you want a page displaying the page setup of the report</li> <li>Start Date - Enter a start date you wish to begin your audit from</li> <li>End Date - Enter an end date you wish to process the report through</li> <li>Click Generate Report</li> </ul>                                        |
| 22) Go to <b>Processing -&gt; Outstanding Payable</b> and verify that there are no outstanding Payroll Items. (Screen should be empty)                                                                                                    |
| 23) The total of all <b>Employer Distribution</b> amounts (if tracked on the system) should equal the total of all USAS accounts payable checks to the vendor or deduction company.                                                                                                    |
| 24) Complete and file any required quarter-end submission forms.  Page 5   13                                                                                                    |

| 25) For city withholding's, take the total gross times the tax percentage to be sure the tax withheld and submitted are correct.                                                                                                    |
|----------------------------------------------------------------------------------------------------|
| NOTE: Mobile employees could cause discrepancies.                                                                                                    |
| 26) Go to Reports -> ODJFS Report                                                                                                    |
| <ul> <li>Set up for ODJFS reporting</li> <li>Year - Default is current year. Choose year from drop down</li> <li>Quarter - Current quarter should be defaulted. Can choose from drop down</li> <li>Sort By - Choose sorting option from drop down</li> <li>Click Generate Report</li> </ul> |
| Check all totals carefully for accuracy. If necessary, go to Core -> Adjustments and add the appropriate number of ODJFS weeks.                                                                                                    |
| 27) When all data is correct click on Generate Submission File                                                                                                    |
| A. Transfer the file to your desktop or folder of your choosing                                                                                                    |
| B. HCC will provide a link through ShareBase which you can securely upload your ODJFS submission file. This link information will be emailed to the districts.                                                                                                    |
| FYE Specific Reports                                                                                                    |
| 28) A Surcharge report can be created                                                                                                    |
| A.) Go to Reports->SERS Surcharge Report                                                                                                    |
| B.) Fiscal Year-Choose from drop down (default should be current fiscal year)                                                                                                    |
| C.) Include Fixed Pay Accounts-Checked s the default if do not want Fixed Pay Accounts                                                                                                    |
| uncheck                                                                                                    |
| D.) Report Format-Choose format from drop down. It is recommended to run both PDF and CSV.                                                                                                    |
| E.) Click Generate SERS Surcharge Report                                                                                                    |
| Save the report for comparison with data that is sent to the district pertaining to SERS Surcharge employees. Districts should be billed through eSERS for Surcharge in August. Some districts use the report to determine the correct pay accounts to use.                                 |
| <b>29</b> ) Create the SERS Liability Report for the Auditors. Run the <b>Wage Obligation by Employee</b> report ( <i>used for GAAP conversion</i> )                                                                                                    |
| A.) Go to Reports->Wage Obligation by Employee                                                                                                    |
| B.) Format - PDF and CSV for GAAP auditing purposes.                                                                                                    |
| C.) Report as of- 06/30/YY                                                                                                    |

- \_\_\_\_\_30) Create the **Benefit Obligation Report** for the Auditors. (*Often used for GAAP conversion*)
  - A. Go to Reports>Benefit Obligation by Employee and Benefit Obligation by Account.
  - B. Format **PDF and CSV** for GAAP auditing purposes.
  - C. **Report as of** June 30, 2023.
  - D. **Sort By** Employee Name.
  - E. **Appointment Type** All Appointment Types
  - F. Include Positions of archived Employees Leave unchecked.
  - G. **Select Pay Groups** Leave blank.
  - H. **Select Employees** Leave blank.
  - I. Generate Report.
  - J. Save the report on your computer for the Auditors' use at a later time.

Note: If you archive compensations before generating (inactivate compensations when doing New Contract), then the report will not include those compensations.

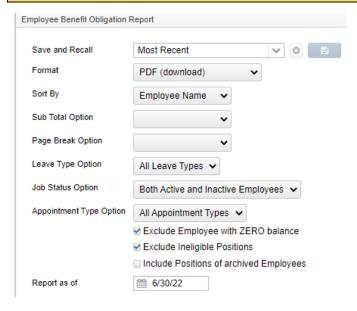

## STRS Advance Processing (STRS Annual Report)

Employees flagged as full-time must have at least 120 service days to be granted a full year of service credit toward retirement. Employees flagged as part-time on their 450 payroll item will be given credit according to STRS rules outlined in the STRS Employer's Manual. If you are in doubt about an employee's part-time or full-time status, contact STRS and obtain a ruling.

\*If you have contracted employees that need to be reported to STRS, you can use the STRS Merge Files located under **Reports -> STRS Reporting -> STRS Advance.** Detailed information can be found here STRSMergeFiles.

**NOTE:** If an employee is to be paid out early, the Compensation should be changed prior to running Advance.

**ALSO:** If you know you will be docking any employee during Advance – Add those docks into Future pay – Run Advance – then remove the docks. This will include those dock amounts in Advance.

### 31) Go to Reports -> STRS Reporting -> STRS Advance

- **Sort By** Choose sorting option from drop down option
- Start Date for Academic Year Choose or enter starting date for academic year
- Ending Date for Academic Year Choose or enter ending date for academic year
- Click Generate Advance Fiscal Year to Date Report
- Click Generate Advanced Positions Report
- Click Generate Non-Advanced Positions Report

These options can be run as many times as needed.

- The **Advanced Positions Report** lists all advanced jobs for the district.
- The **Advance Fiscal Year to Date Report** is the complete fiscal year-end report for all STRS employees.
- The Non-Advanced Positions Report lists STRS employees whose jobs will not be advanced.

#### **Items to check:**

- 1. Service credit Depends on full or part time status.
- 2. Number of days Either the days in contract minus dock days or number of attendance days for subs/coaches or other part time staff.
- **3.** Earnings (Employees with pick up on pick up included in compensation will have an inflated amount).
- **4.** Non-Taxed Deposit/Pick up Amount of 591 and/or 691 paid.
- **5.** Non-Taxed Advance Amount Amount of 591 and/or 691 to be paid over the summer months (July August).
- **6.** Non-Taxed Total Total of #4 plus #5 above. Total contributions for the fiscal year.

To balance the **Advance Fiscal Year to Date Report**, the Taxed + Non Taxed Deposit Pickup should equal what has been paid to STRS to date plus the STRS Advance amount. Advance amounts from the previous FY are not tracked on the report and are tracked separately behind the scenes. Those figures come from the 450 (if Taxed) or 591 (if Non Taxed) and 691 (Pickup) withholding amounts for the current fiscal year (not including any advance amounts) and any new earnings that will be paid over the summer months while in advance.

At this point, if you would like a backup generated, submit a helpdesk ticket to request HCC to run a backup of USPS.

\*\*Please wait for HCC to confirm your backup is complete before proceeding.\*\*

\_\_\_\_\_ 32) Once the data has been verified for the advance, in the **Reports -> STRS Reporting -> STRS Advance** click on the **Generate Submission File** option. Save the file to a location of your choosing. **Please Note: This step only creates the submission file, the actual submission takes place on step 33.** 

This option will flag all eligible jobs as in advance mode, set the system Advance Mode flag and create the Advance Amount figure. Each time Outstanding Payables are processed for STRS, the Advance Pay Back field will be increased by the advance amount figure paid.

- \_\_\_\_\_ **33**) \*If applicable\* **Third Party STRS file**. Merge your STRSADXX06.TXT file with your third party file.
  - Go to Reports>STRS Reporting>STRS Advance.
  - **Upload Advance Submission File For Merge**, click Choose File. This is the Redesign STRSADXX06.TXT file.
  - Uploaded File to Merge, click Choose File. This is the third party file.
  - Click **Generate STRS Merge Report**. Verify the information in the report.
  - Click Merge Files.
  - Save the file to a location of your choosing.
- \_\_\_\_\_34) Upload Advance file to STRS. The STRS Advance Fiscal Year to Date report is the Annual report.
  - Go to Reports -> STRS Reporting -> STRS Advance
  - Click **Choose File** Find your STRS Advance file
  - Click Submit Uploaded File to STRS
- \_\_\_\_\_35) Verify your file was submitted by going to **Core-Organization** and look for the timestamp under STRS Advance Configuration.

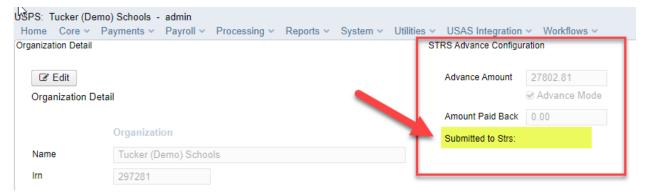

\_\_\_\_\_ **36)** Notify HCC via help desk ticket letting them know that your STRS data has been submitted to STRS electronically.

# You have completed the USPS Fiscal Year End Closing procedures

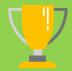

## **Post Fiscal Year-End Closing**

\_\_\_37) Create July posting period Core – Posting Periods – Create. Make July current. You may choose to leave June open if your July payrolls include June dates. If not, you may close June at this point.

**Note:** Closing June will trigger the Fiscal Year End Report Bundle to run, creating the follow reports in **Utilities – File Archive – YYYY – Fiscal Year Reports** 

- Attendance Journal Report
- Benefit Obligation Report by Account Report
- Benefit Obligation Report by Employee Report
- Leve Balance Report
- Payment Transaction Status Report
- Earnings Register Report
- Wage Obligation Report by Account
- Wage Obligation Report by Employee

#### **Restrictions during the STRS Advance:**

- \*\* Modifications cannot be made to certain fields on Position->Compensation records in the STRS Advance mode.
- \*\* Certain Pay Types cannot be processed on advance jobs: REG or IRR
- \*\*Pay Types that affect the Amount Paid Back field: DCK, BCK, TRM, POF
- **\_\_\_\_38**) Checking for the completion of STRS Advance:
  - After processing your last contract pay for FY23 (this is usually completed by end of August for STRS employees), please check your STRS Advance amount which is located under Core -> Organization. If the amounts are zero and the STRS Advance box is not checked then you can process your next pay.
  - If you have amounts in the boxes and the Advance Mode box is still checked, then there are further procedures. Please see below.

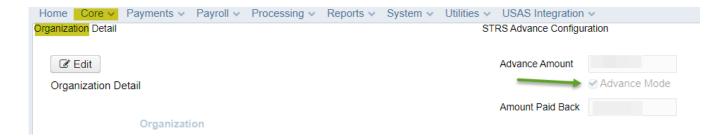

Generate your STRS Advance Report from your Utilities -> File Archive:

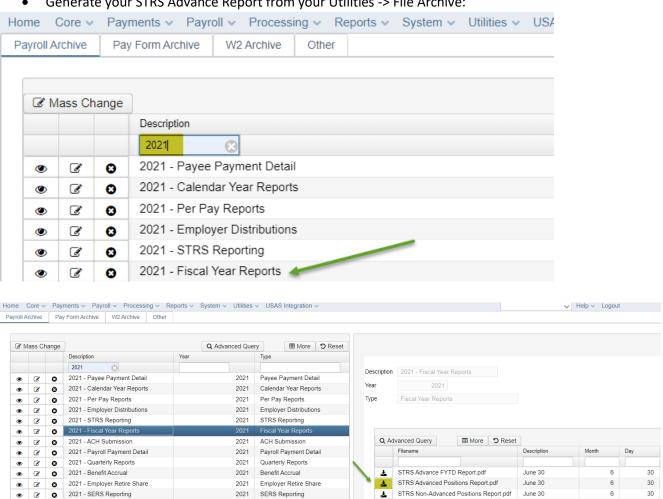

Next run the Check STRS Advance Report - Under Reports - STRS Reports - Check STRS Advance Report.

♣ STRSAD2106.txt

2021 ODJFS Reporting

a 2021 - ODJFS Reporting

- Compare the two reports to find the difference which you are off, then go under the employee's dashboard and check the Payments for the employee. Usually, the cause is a Miscellaneous payment or a Dock.
- Once you have found the issue and determined that your district should be out of STRS Advance, please submit a ticket to HCC to request that we take your district out of STRS Advance.

## **New Fiscal Year**

- **\_\_39**) Create Job Calendars for the upcoming school year, if not already completed.
- **\_40**) Create **New Contracts** for employees.

Go to **Processing->New Contracts** and use one of the following options or manually create new contracts in Compensations:

- New Contract Maintenance
- Mass Copy Compensations
- Import New Contracts
- \_\_\_\_41) Non-Contract Compensations <u>cannot be loaded through New Contract</u>. One of two options can be used:

# Go to Reports->Report Manager and click on Generate SSDT Non-Contract Compensation Mass Load Extract

This file is created in excel format. Update the file removing employees, updating pay data, etc., and then save as .csv

If wanting to add "new" non-contract compensations the **Code** field must be defined on the .csv file

Go to Utilities->Mass Load, find your file and then under Importable Entities choose Compensation and click load.

The other option is to manually update Non-Contract Compensations records accordingly.

- \_42) Other items which need to be completed for New Fiscal Year:
- Convert personal leave to sick leave (if applicable for your district)
  - Processing -> Benefit Update and Projection, Convert Personal Leave to Sick Leave tab: Run a Projection, then after verifying, generate an Actual.

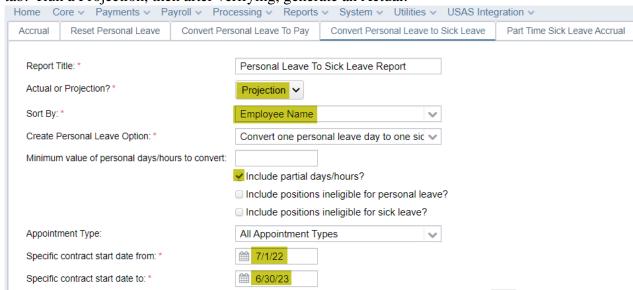

#### Reset Personal leave

 Processing -> Benefit Update and Projection, Reset Personal Leave tab: run a Personal Leave Reset Projection Report, then after verifying, generate the Personal Leave Reset Report.

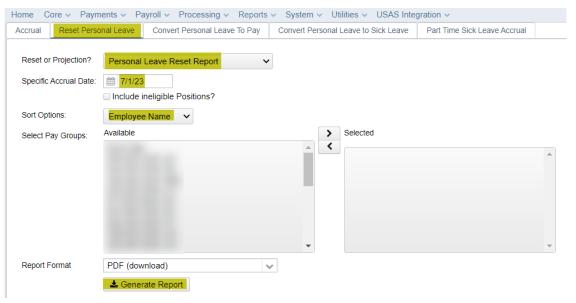

 Reset vacation leave (if applicable to your district and monthly accumulations are not performed): Core -> Leaves, Accumulations tab. Create entries for employees who get vacation leave.

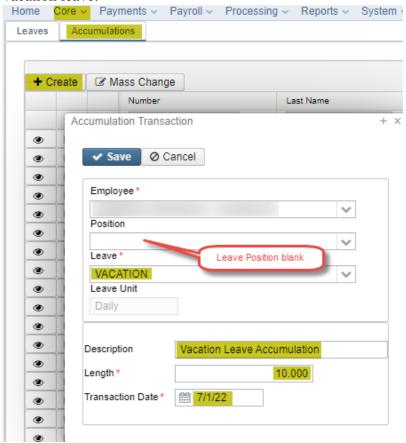